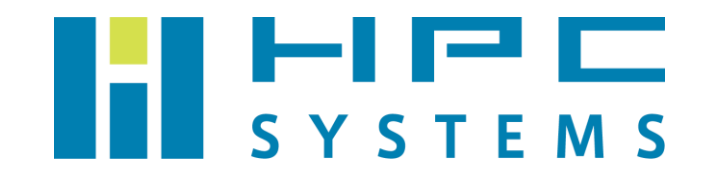

# Torque ユーザーマニュアル

# 目次

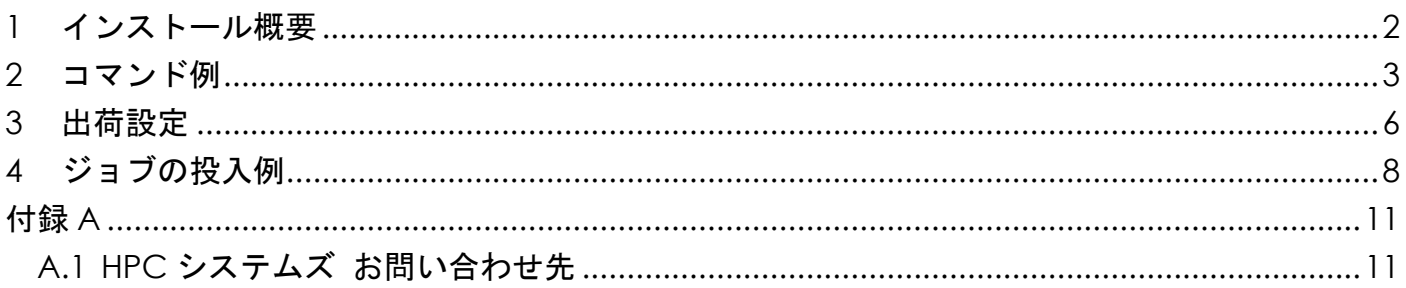

## <span id="page-2-0"></span>**1** インストール概要

#### (1)パッケージ

<https://adaptivecomputing.com/> より配布されている Torque のソースファイルをビルド してインストールしています。スケジューラーは Torque 標準のものでセットアップしていま すが、機能を追加した maui や moab のスケジューラーに変更することもできます。

### (2)インストールディレクトリ

/usr/local/torque-"Version"

(3)デーモン

#### OS 起動時に自動でデーモンが動作します。

/etc/init.d/pbs server … Torque クラスタのヘッドノードで動作します /etc/init.d/pbs\_sched … Torque クラスタのヘッドノードで動作します /etc/init.d/pbs mom … Torque クラスタの全ノードで動作します

(4)環境設定ファイル

 Torque の環境設定は各ユーザーのホームディレクトリのファイルで行われています。root ユ ーザーの場合は、tcsh をご使用の場合は ~/.cshrc ファイル、bash をご使用の場合は ~/.bashrc ファイル内で Torque の環境をセットします。

一般ユーザーは ~/.cshrc ファイルまたは ~/.bashrc ファイル内で /home/.common 以 下に用意した Torque 環境設定スクリプトを実行します。

### <span id="page-3-0"></span>**2** コマンド例

ユーザーが Torque バッチシステムを使用する際のコマンドを概説します。

(1) pbsnodes

クラスタの全ノードの状態を表示します。

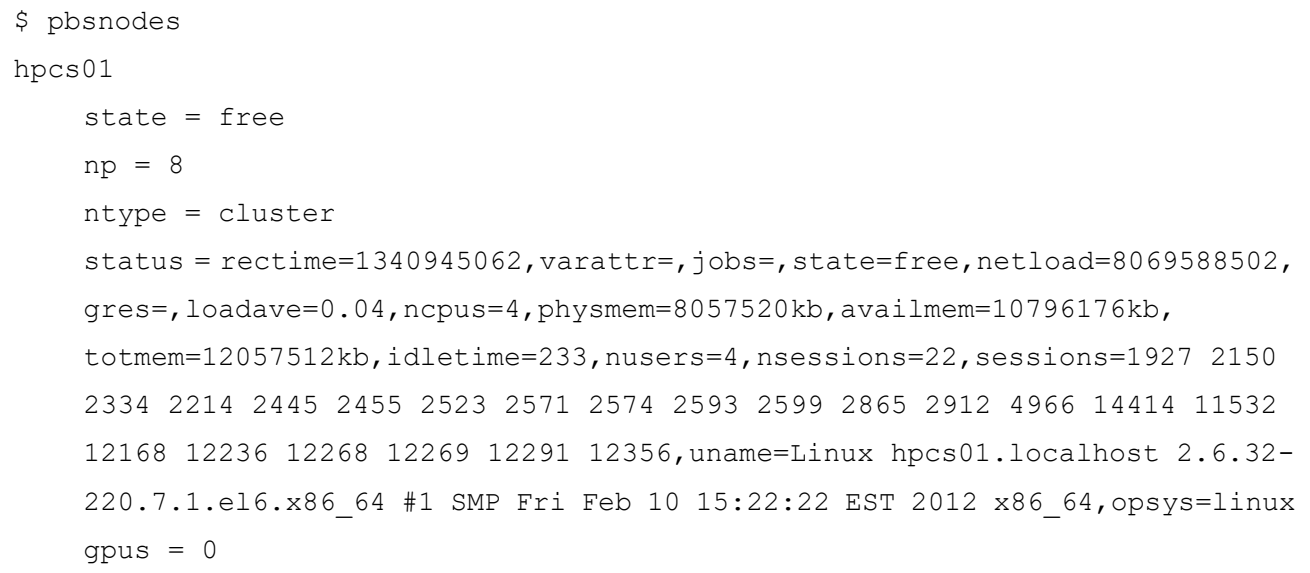

(2) qsub

 Torque バッチシステム上にジョブを投入します。ジョブが投入されるとジョブ ID が表示され ます。指定されるジョブはスクリプト形式である必要があるのでご注意下さい。スクリプトの 作成については [4](#page-8-0) [章ジョブの投入例を](#page-8-0)ご参考下さい。

\$ qsub␣./test.sh. 101.hpcs01.localhost

 $(3)$  qdel

指定したジョブ ID のジョブを中断します。

\$ qdel␣101

(4) qstat

Torque バッチシステムのステータスを表示します。

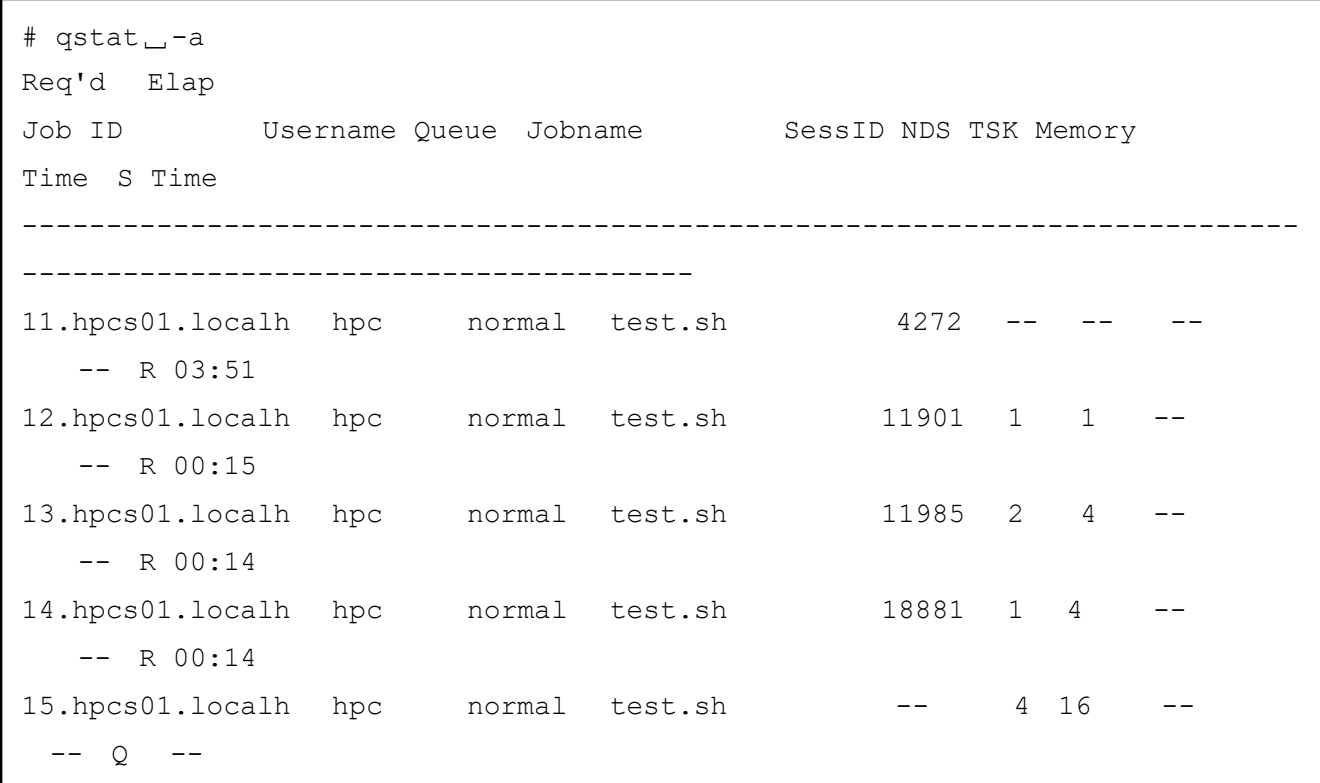

 qstat -a の表示内容は以下の通りです。 Job ID:ジョブ ID とジョブを投入したノード Name:投入したジョブ User:ジョブを投入したユーザー SessID:ジョブのセッション ID NDS:ジョブ投入時に要求したノード数 TSK:ジョブ投入時に要求した CPU コア数 Req'd Memory:ジョブ投入時に要求したメモリ量 Req'd Time:ジョブ投入時に要求した経過時間 S:ジョブの現在のステータス R=実行中 Q=キュー待機中 H=保留中 E=終了 T=移行中 W=待機中 Elap Time:ジョブの実行時間

なお、以下オプションにより qstat で表示される情報が変わります。

-a:各ジョブの詳細の表示

-q:キューの状態を表示

-Q:キューの状態の表示

-B:PBS Server の内容の表示

-f: 表示する内容の詳細の表示、それぞれのオプションと合わせての使用が可能

### (5) tracejob

### ジョブの詳細を表示します。

```
$ tracejob..102
Job: 102.hpcs01.localhost
06/29/2012 13:53:55 S enqueuing into normal, state 1 hop 1
06/29/2012 13:53:55 S Job Queued at request of hpc@hpcs01.localhost,
owner = hpc@hpcs01.localhost, job name = test.sh, queue = normal
06/29/2012 13:53:55 A queue=normal
06/29/2012 13:53:56 S Job Run at request of root@hpcs01.localhost
06/29/2012 13:53:56 S Not sending email: User does not want mail of this 
type.
06/29/2012 13:53:56 A user=hpc group=users jobname=test.sh queue=
normal ctime=1340945635 qtime=1340945635 etime=1340945635 start=
1340945636 owner=hpc@hpcs01.localhost exec_host=hpcs03/0
```
(6) qmgr

 Torque バッチシステムの設定内容の表示などができます。root であれば Torque の設定変更 を行うことができます。

```
$ qmgr␣-c␣"print␣queue␣"
#
# Create queues and set their attributes.
#
# Create and define queue normal
#
create queue normal
set queue normal queue type = Execution
set queue normal enabled = True
set queue normal started = True
```
使用例

- ・qmgr␣-c␣"print␣queue␣queuename" 指定したキューの情報を表示します。
- ・qmgr␣-c␣"print␣node␣nodename" 指定したノードの情報を表示します。
- ・qmgr␣-c␣"print␣server" Torque バッチシステムの設定情報を表示します。

## <span id="page-6-0"></span>**3** 出荷設定

(1) server 設定

出荷時の Torque server の設定は以下の通りです。

デフォルトではジョブが投入できるように normal キューを作成しています。

```
# qmgr␣-c␣"print␣server"
#
# Create queues and set their attributes.
#
#
# Create and define queue normal
#
create queue normal
set queue normal queue type = Execution
set queue normal enabled = True
set queue normal started = True
#
# Set server attributes.
#
set server scheduling = True
set server acl hosts = hpcs01.localhost
set server default queue = normal
set server log events = 511
set server mail from = adm
set server scheduler iteration = 600
set server node check rate = 150
set server tcp timeout = 6
set server mom_job_sync = True
set server keep_completed = 10
set server next job number = 12
```
(2) ノード設定

ホストマシンの /var/spool/torque/server priv/nodes に記述しています。このファ イルで設定した内容は pbsnodes コマンドで表示されます。np , gpu , properties な どの値の変更等を行う際はこのファイルを変更してください。

```
# cat␣/var/spool/torque/server_priv/nodes
## This is the TORQUE server "nodes" file. 
## 
## To add a node, enter its hostname, optional processor count (np=),
## and optional feature names.
## 
## Example:
## host01 np=8 featureA featureB 
## host02 np=8 featureA featureB
## 
## for more information, please visit:
## 
## http://www.clusterresources.com/torquedocs/nodeconfig.shtml
hpcs01 np=8
hpcs02 np=8
hpcs03 np=8
hpcs04 np=8
```
### <span id="page-8-0"></span>**4** ジョブの投入例

以下はジョブスクリプトの例です。

(1) 通常のジョブ

```
#!/bin/tcsh
#PBS<sub>ロ</sub>-joe #stdout と stderr を同一ファイルにする
#PBS<sub>I</sub>-o
Logfile #stdout のファイル名を指定する
#PBS<sub>ロ</sub>-q<sub>u</sub>normal #キューの指定
cd_$PBS_O_WORKDIR
```
./a.out

 ※ カレントディレクトリにある実行ファイルを使用する場合は、カレントディレクトリ \$PBS O WORKDIR へ cd で移動してから実行してください。

(2) SMP ジョブ

```
#!/bin/tcsh
#PBS␣-l␣nodes=1:ppn=8 #1 ノードを使用・8CPU コアを使用する
cd␣$PBS_O_WORKDIR
./a.out
```
(3) OpenMPI ジョブ

```
#!/bin/tcsh
#PBS␣-l␣nodes=4:ppn=8 #4 ノード使用・それぞれ 8 コアを使用する
cd␣$PBS_O_WORKDIR
mpirun␣-np␣32␣./a.out
```
 ※ OpenMPI パッケージ内に Torque 用コンポーネント tm がある場合、machinefile は 不要です。以下コマンドで OpenMPI に tm モジュールがあることをご確認下さい。

# ompi\_info | grep tm MCA pls: tm (MCA v1.0, API v1.0, Component v1.0) MCA ras: tm (MCA v1.0, API v1.0, Component v1.0)

 OpenMPI パッケージ内に Torque 用コンポーネント tm がない場合は、以下のようにして machinefile を作成して実行します。

### #!/bin/tcsh #PBS␣-l␣nodes=4:ppn=8 #4 ノード使用・それぞれ 8 コアを使用する cd<sub>\_</sub>\$PBS\_O\_WORKDIR uniq<sub>u</sub>-c<sub>u</sub>\$PBS\_NODEFILE<sub>u</sub>|
uniq<sub>u</sub>-c<sub>u</sub>\$PBS\_NODEFILE<sub>u</sub>|
uniq<sub>u</sub>>
<sub>u</sub>hostsfile mpirun␣-machinefile␣hostsfile␣-np␣32␣./a.out

### (4)ジョブを実行するノードの指定

#### ・ノードのホスト名で指定する場合

#!/bin/tcsh #PBS␣-l␣nodes=hpcs01:ppn=8+hpcs02:ppn=8

cd␣\$PBS\_O\_WORKDIR

mpirun␣-np␣16␣./a.out

・ properties でノードを指定する場合

#!/bin/tcsh #PBS␣-l␣nodes=2:ppn=8:group1 cd␣\$PBS\_O\_WORKDIR mpirun␣-np␣16␣./a.out

※上記例は properties で group1 と指定されているノードのどれかにジョブが投入されます。 propertiesを使用するためには /var/spool/torque/server\_priv/nodesファイルで設 定を行い、スケジューラー上で認識している必要があります。

### (5)ジョブスクリプト内で使用できる変数の例

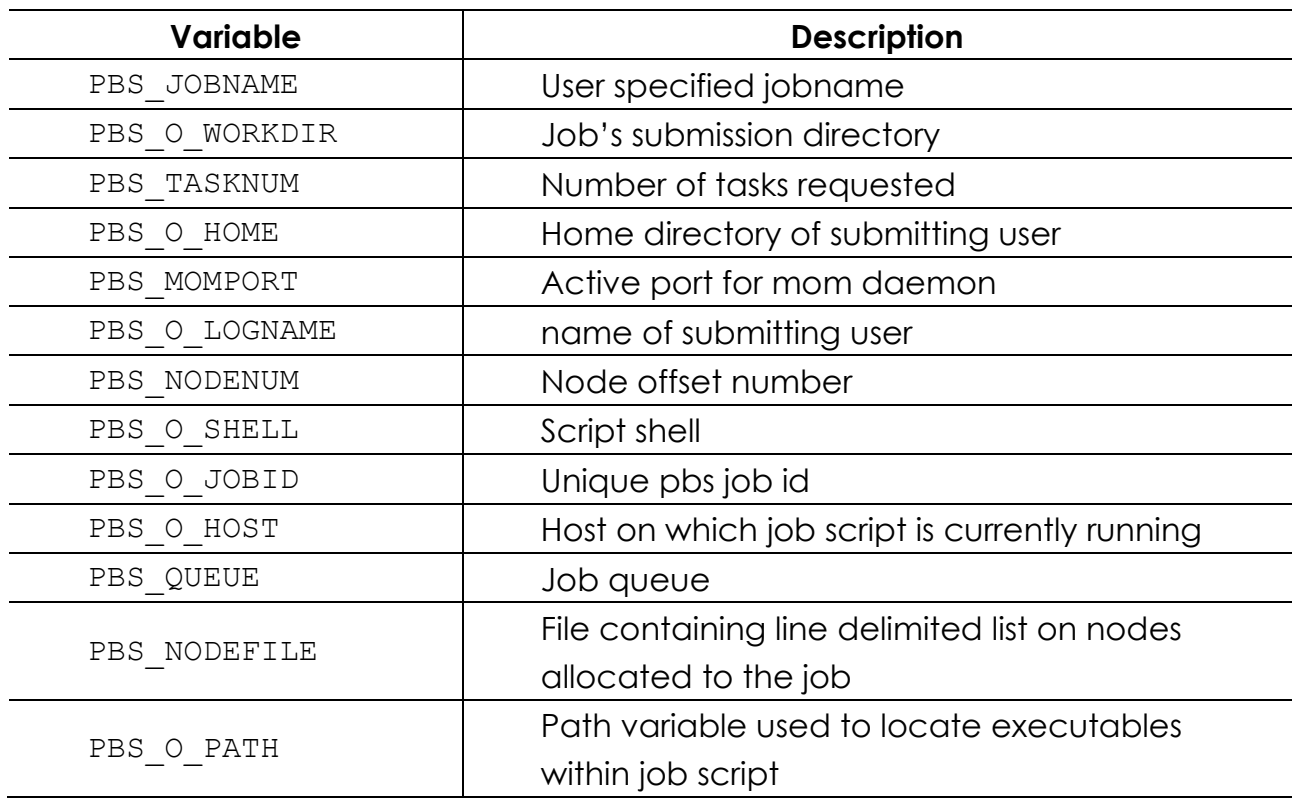

<span id="page-11-0"></span>付録**A**

### <span id="page-11-1"></span>**A.1 HPC** システムズ お問い合わせ先

 $\bigoplus$ 弊社ホームページ [http://www.hpc.co.jp/support\\_index.html](http://www.hpc.co.jp/support_index.html) サポート案内やお問い合わせの多い内容など様々な情報を掲載しております。

是非ご活用ください。

### **HPC** システムズ株式会社

〒108-0022 東京都港区海岸 3-9-15 LOOP-X 8 階

HPC 事業部

 $\boldsymbol{\Omega}$ 【営業】03-5446-5531 【サポート】03-5446-5532

お電話によるサポート受付は祝日、弊社指定休日を除く月曜日から金曜日の 9:30~17:30 とさせて頂きます。

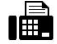

【FAX】03-5446-5550

**区**【電子メール】[hpcs\\_support@hpc.co.jp](mailto:hpcs_support@hpc.co.jp)